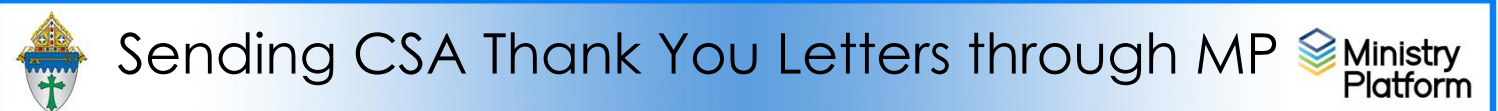

The content of Letters in Ministry Platform can be edited. The format cannot. If you wish to have more flexibility in formatting your CSA letters, consider doing a merge. Instructions can be found on the training website.

**Completing necessary clean-up steps:** Receiving a letter containing the name of a divorced or deceased family member can be very painful for the surviving family members. Before you send any CSA follow-up letter, you should review these views and rectify these potentially painful situations.

- 1. Visit this view: [Fix: Households w/ Deceased Contact](https://my.eriercd.org/mp/292-1670) If you have any families that contain deceased Heads of Household, you must run the DPT.
- 2. Visit this view: [Fix: Divorced Heads in same Household](https://my.eriercd.org/mp/292-1669) If you have families that contain both divorced (or separated) Heads of Household, you must either:
	- Move one of the spouses to his/her own household marked as Head of Household. **Or**,
	- Mark one of the spouses as Other Adult and change his or her Contact Status to Inactive. The remaining spouse should remain Head of Household.

**Will you need labels for these letters?** Labels should be printed first. You can find instructions on the training website: [https://www.eriercd.org/mpt2.html.](https://www.eriercd.org/mpt2.html) Click the **Contribution** quick link and print the instructions for **Labels for Thank you letters** found under the **Option 1** subheading.

## **First you have to create the letter. Follow these steps to use a letter from the CSA handbook A.** Click **Communication > Diocese Template Letters**

- B. Double click the letter you would like to edit for your purposes.
- C. Click the **Actions** button, choose **Copy** and then Copy Record
- D. Click the **Edit Record** button and change the **Letter Title** if you desire.
- E. Edit the following fields as you see fit.
	- **i.** Letter Opening: Leave the letter text in there but feel free to edit the contents.
	- **ii. Letter Body:** Leave this blank.
	- **iii. Letter From** (Do **not** enter "Sincerely" in **From** but DO add 2 blank lines and your pastor's name.)
- F. Select your parish from the **Congregation** drop down list.
- G. Click **Save** and then click **Close** on the warning pop up.

CSA Thank You Letters using MP.docx

## Revised March 21, 2024 2012 2023 2024 2022 2023 2024 2022 2023 2024 2022 2023 2024 2022 2024 2022 2024 2022 20 **Printing the letter**

- 1. Important: Clear any sticky/saved selections:
	- a. Click **Home** on Ministry Platform's menu and click **My Selections** on top of screen.
	- b. If anything appears on this page, click the **check box** at the bottom of the screen.
	- c. Click the **Actions** button and choose **Clear** and then **c**lick the **Clear** button.
- 2. Click **Contributions** and choose **Pledges**.
- 3. Choose the view named **CSA Thank You**.
- 4. Check the box in the lower left corner to select everyone on this view.
- 5. Click the **Reports** button in the upper right and select **Selected Contact Letter - Erie**
- 6. Select the letter you created in steps A-G above from the **Letter** drop down menu in the shaded area.
- 7. Edit the **Greeting** and **Closing** if needed.
- 8. Choose your **Salutation** style
- 9. Choose your **Sort order**.

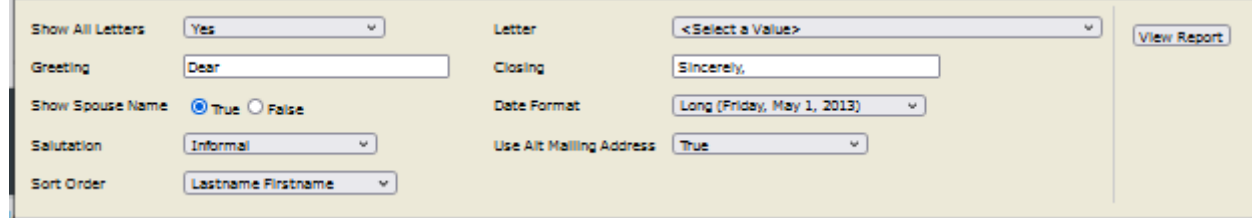

## 10.Click **View Report**

11.Click the Diskette button and choose PDF to save and print your letter. Mark the records to indicate the thank you was sent:

STOP! If you are printing labels too, wait to do this step until both the letters and the labels are printed.

- a. While the records are still check marked, click the **Actions** menu and choose **Assign**.
- b. Check the box marked **Acknowledgement Date**.
- c. Choose today's date and click the **Assign** button.
- 12.**Important**: Clear your selections
	- a. Click the arrow next to **All Records** in the lower right corner and choose **Current/Unsaved Section**.
	- b. Click the **x** to deselect your contacts.

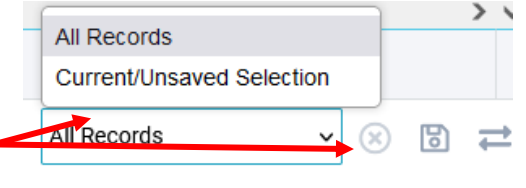